### **INTERVENTI A SOSTEGNO DELLA FAMIGLIA**

## **GUIDA ALLA COMPILAZIONE DELL'ISTANZA ONLINE PER LA CONCESSIONE DI CONTRIBUTI PER INTERVENTI A SOSTEGNO DELLA FAMIGLIA AI SENSI DELLA L.R.30/98**

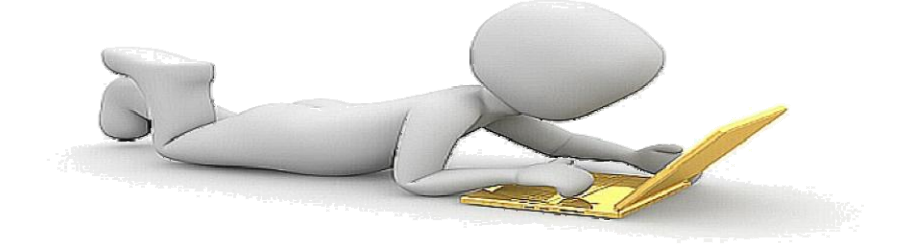

a cura del Sistema Informatico Comunale del Comune di Falconara Marittima

# Sommario

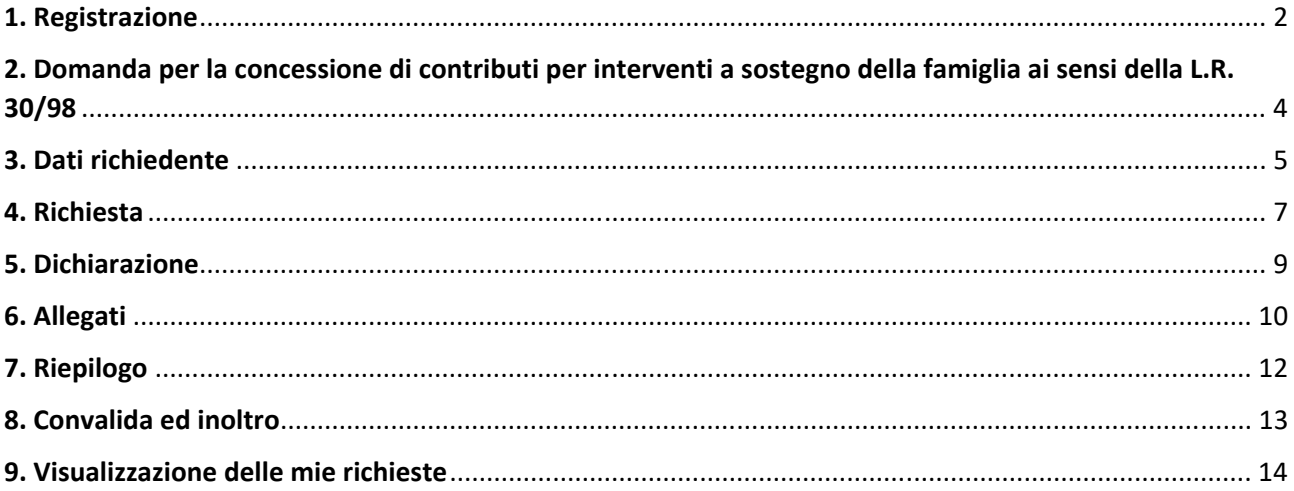

### 1. Registrazione

Per procedere alla compilazione dell'istanza online l'utente deve registrarsi al sistema. La **registrazione è unica e la procedura di registrazione va eseguita una sola volta: le credenziali con cui ci si registra protranno essere utilizzate per compilare ed inoltrare tutte le istanze rese pubbliche dal Comune di Falconara Marittima.** 

Dopo aver fatto clic su **INIZIA NUOVA RICHIESTA** (figura 1), comparirà all'utente il form di accesso, in cui occorre, la prima volta che si accede, cliccare su **Registrati** (figura 2). Dopo aver completato la prima registrazione, per i successivi accessi, sarà sufficiente inserire l'e-mail con cui ci si è registrati e la password prescelta.

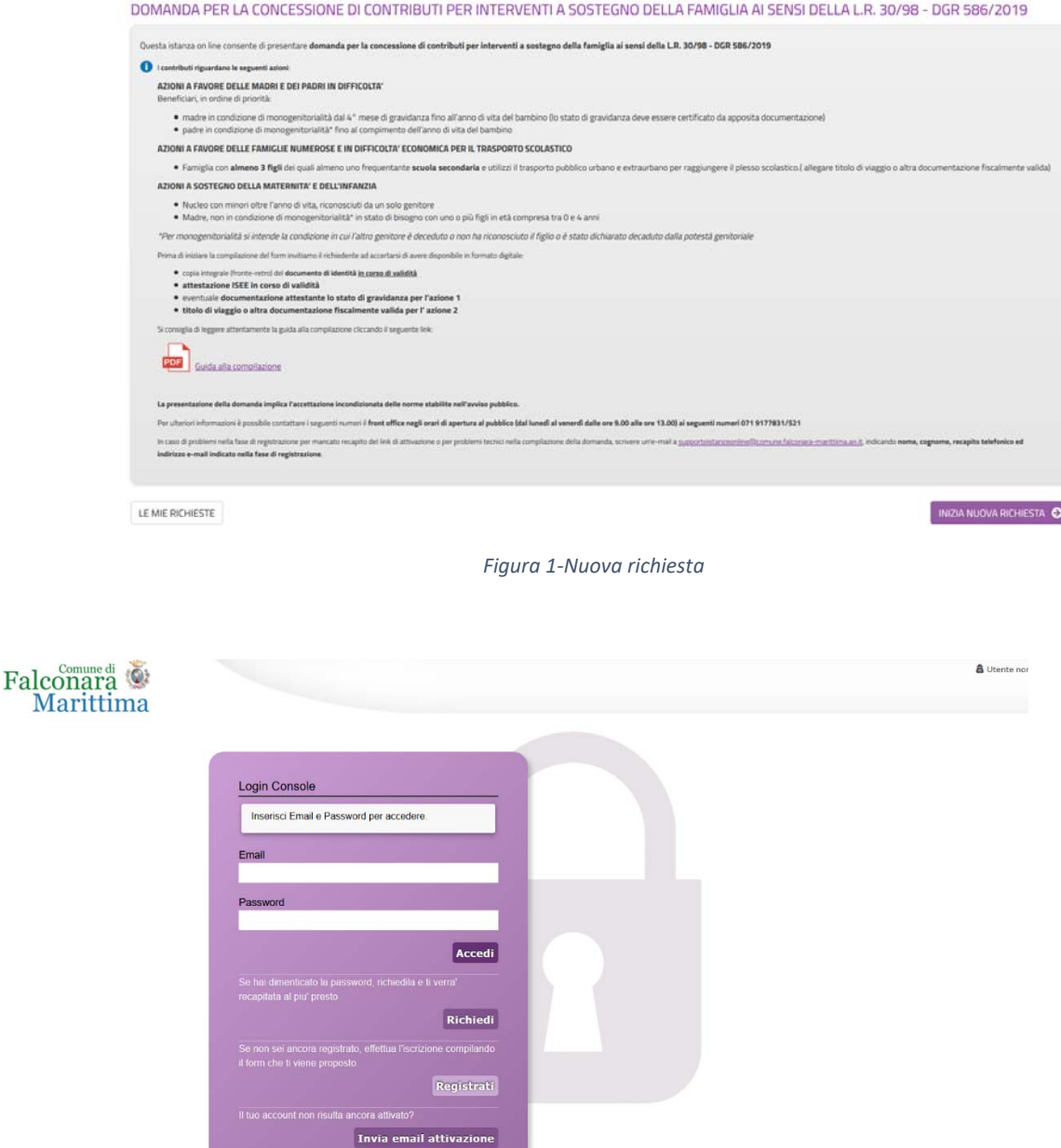

*Figura 2‐ Form di accesso* 

Nel form successivo occorre inserire Nome e Cognome di colui che compila la domanda, l'indirizzo e‐mail con cui vorrà registrarsi ed una password d'accesso, che consentirà, insieme all'indirizzo e‐ mail, di accedere all'Area Riservata per l'inoltro della domanda. La password inserita dovrà contenere almeno una lettera maiuscola, almeno una lettera minuscola, almeno un numero ed essere lunga almeno 8 caratteri.

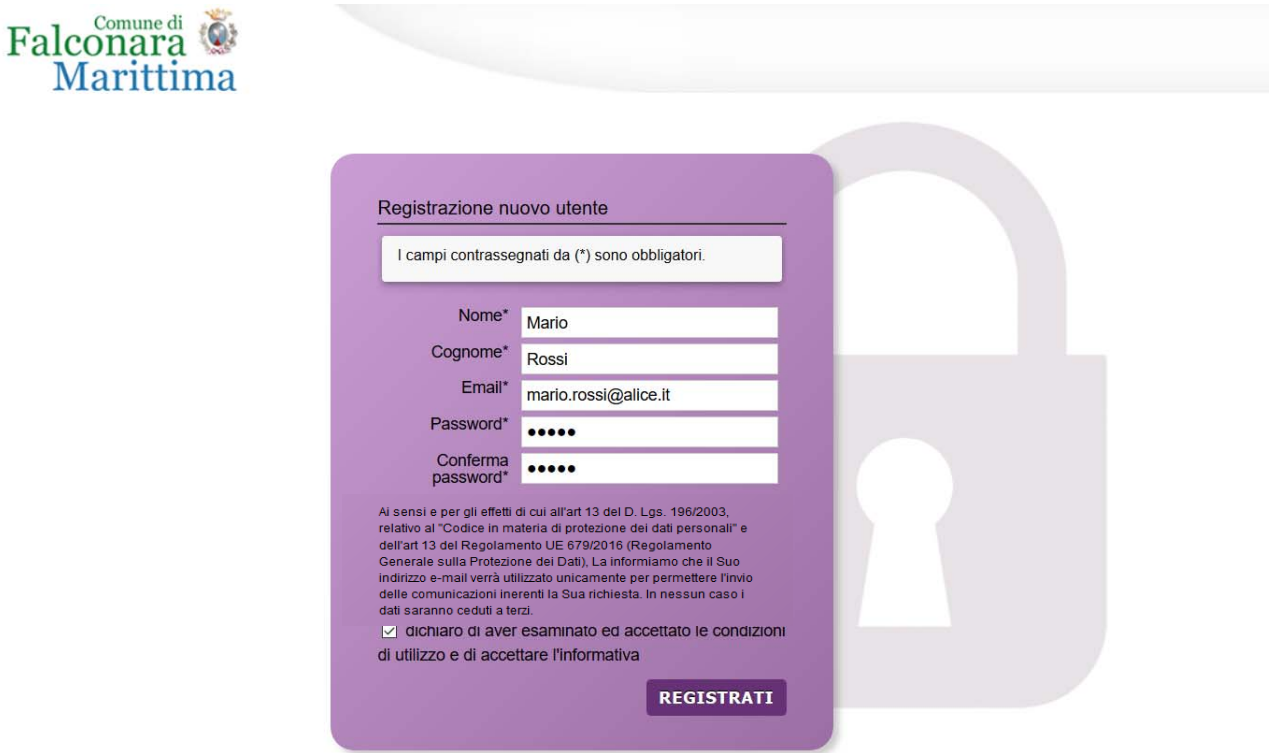

*Figura 3 – Registrazione* 

Dopo aver messo la spunta sulla dichiarazione di accettazione delle condizioni di utilizzo, fare clic su Registrati ed attendere l'invio, nella casella e-mail indicata, di un'e-mail (mittente noreply@comune.falconara‐marittima.an.it) contenente un link di attivazione (figure 4 e 5).

Cliccando sul link contenuto nell'e‐mail, che arriverà entro la giornata in cui viene richiesta l'iscrizione, sarà portata a termine la procedura di registrazione e si potrà procedere con la compilazione del modulo.

**ATTENZIONE: in caso l'e‐mail con il link di attivazione non arrivi entro la giornata in cui è stata effettuata la registrazione, prima di comunicare il mancato arrivo all'email** supportoistanzeonline@comune.falconara‐marittima.an.it**, controllare che non sia stata catalogata dal sistema come Spam.**

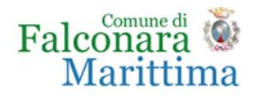

#### Registrazione nuovo utente

Grazie per esserti registrato. A breve riceverai un'email di conferma della registrazione alla casella di posta specificata con il link per completare l'attivazione.

*Figura 4 ‐ Fine registrazione* 

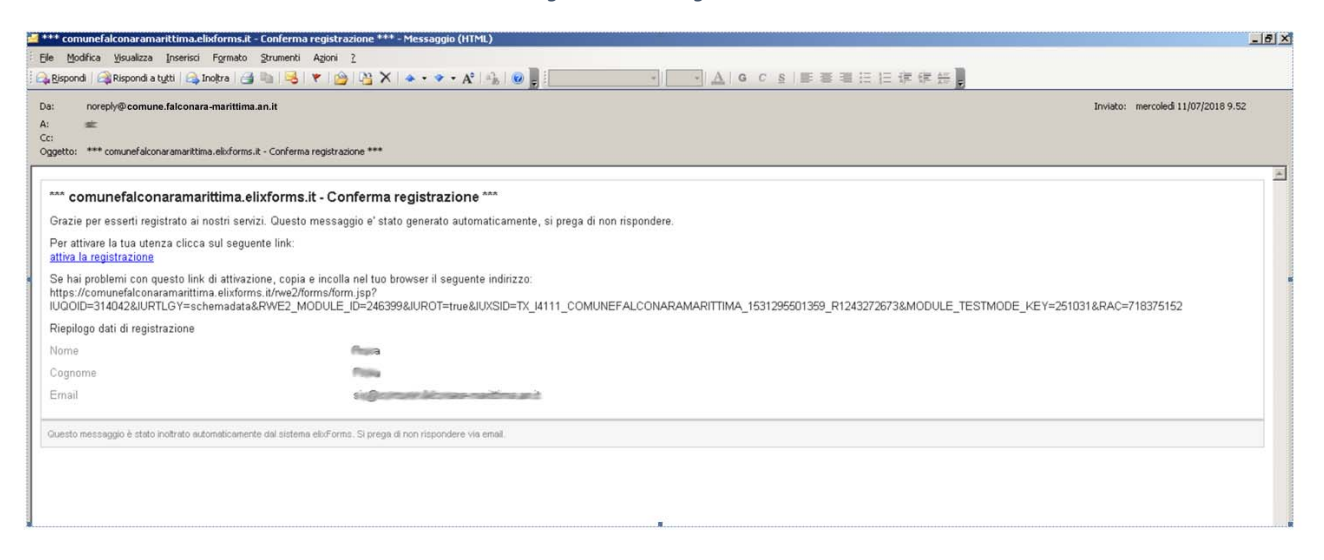

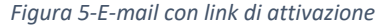

## 2. Domanda per la concessione di contributi per interventi a sostegno della famiglia ai sensi della L.R. 30/98

Dopo aver completato la registrazione (che sarà unica ed utilizzabile per la presentazione di tutte le istanze on line al Comune di Falconara Marittima), si accede, tramite il link alla pagina di accesso all'istanza on line DOMANDA PER LA CONCESSIONE DI CONTRIBUTI PER INTERVENTI A SOSTEGNO DELLA FAMIGLIA AI SENSI DELLA L.R.30/98 – DGR 586/2019: in questa pagina si ricorda all'utente che saranno necessari, nelle successive fasi, avere a disposizione, in formato elettronico la copia, preferibilmente in formato .pdf, del documento di identità in corso di validità del richiedente, la copia dell'attestazione ISEE, eventuale documentazione attestante lo stato di gravidanza per l'azione 1 e titolo di viaggio o altra documentazione fiscalmente valida per l' azione 2 .

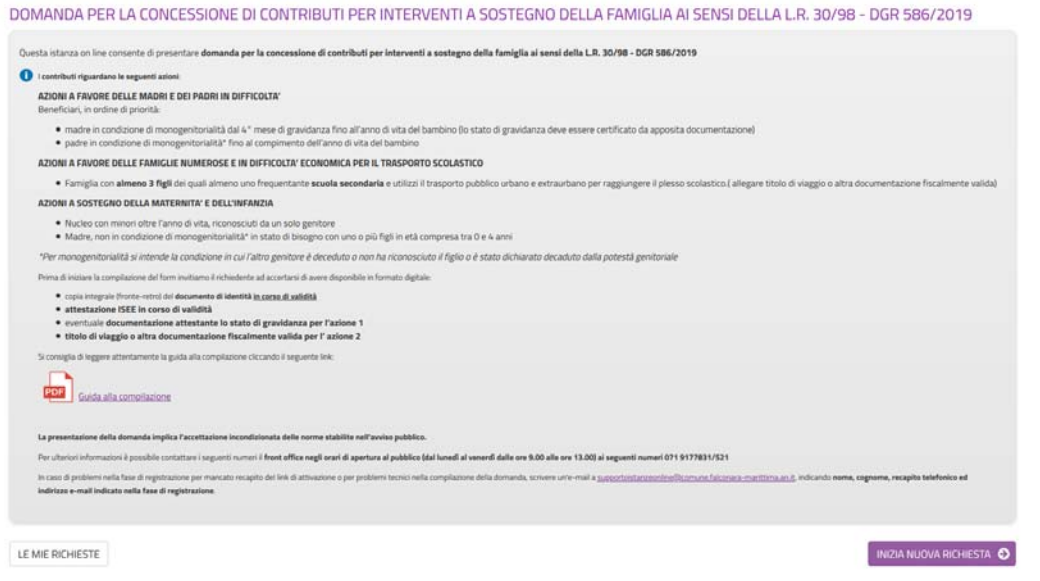

*Figura 6 ‐ Pagina di accesso all'istanza di richiesta di di contributo*

Dopo aver cliccato su **INIZIA NUOVA RICHIESTA**, è possibile visualizzare come il modulo si presenti come una sequenza di step (1. DATI RICHIEDENTE, 2. DICHIARA …) che al loro interno contengono molteplici campi (Nome, Cognome, Codice Fiscale, …). Vengono immediatamente visualizzati i campi da compilare nel primo step.

Una volta inseriti i dati richiesti l'utente può proseguire nella compilazione cliccando sul pulsante **SALVA E PROSEGUI** in fondo alla pagina. Se, invece, clicca sul pulsante **SALVA** i dati inseriti vengono memorizzati, ma lo step rimane aperto e non è possibile inoltrare la domanda. La domanda, infatti, può essere inoltrata solo quando tutti gli step sono stati confermati, facendo clic sul pulsante **SALVA E PROSEGUI** (il titolo della scheda in alto diventa grigio, altrimenti se il titolo della scheda resta color lilla significa che lo step è solo stato salvato e non confermato).

Nel caso in cui l'utente riscontri dei problemi o abbia bisogno di supporto durante la compilazione può cliccare sul pulsante 'hai bisogno di aiuto' in alto a destra. Nella finestra che compare digita la propria richiesta di supporto, caricando eventuali allegati, e clicca il pulsante invia.

Nel caso in cui i campi non vengano compilati in modo corretto, dopo aver cliccato sul pulsante **SALVA E PROSEGUI**, compaiono dei messaggi di errore di colore rosso vicino ai campi errati.

E' possibile interrompere la compilazione e procedere in un secondo momento: tutti gli step salvati resteranno memorizzati.

## 3. Dati richiedente

Inizialmente occorre compilare la scheda con i dati del richiedente la riduzione. I campi richiesti sono indicati in figura 7. I campi NOME e COGNOME sono precompilati con i dati inseriti in fase di registrazione, ma è possibile modificarli.

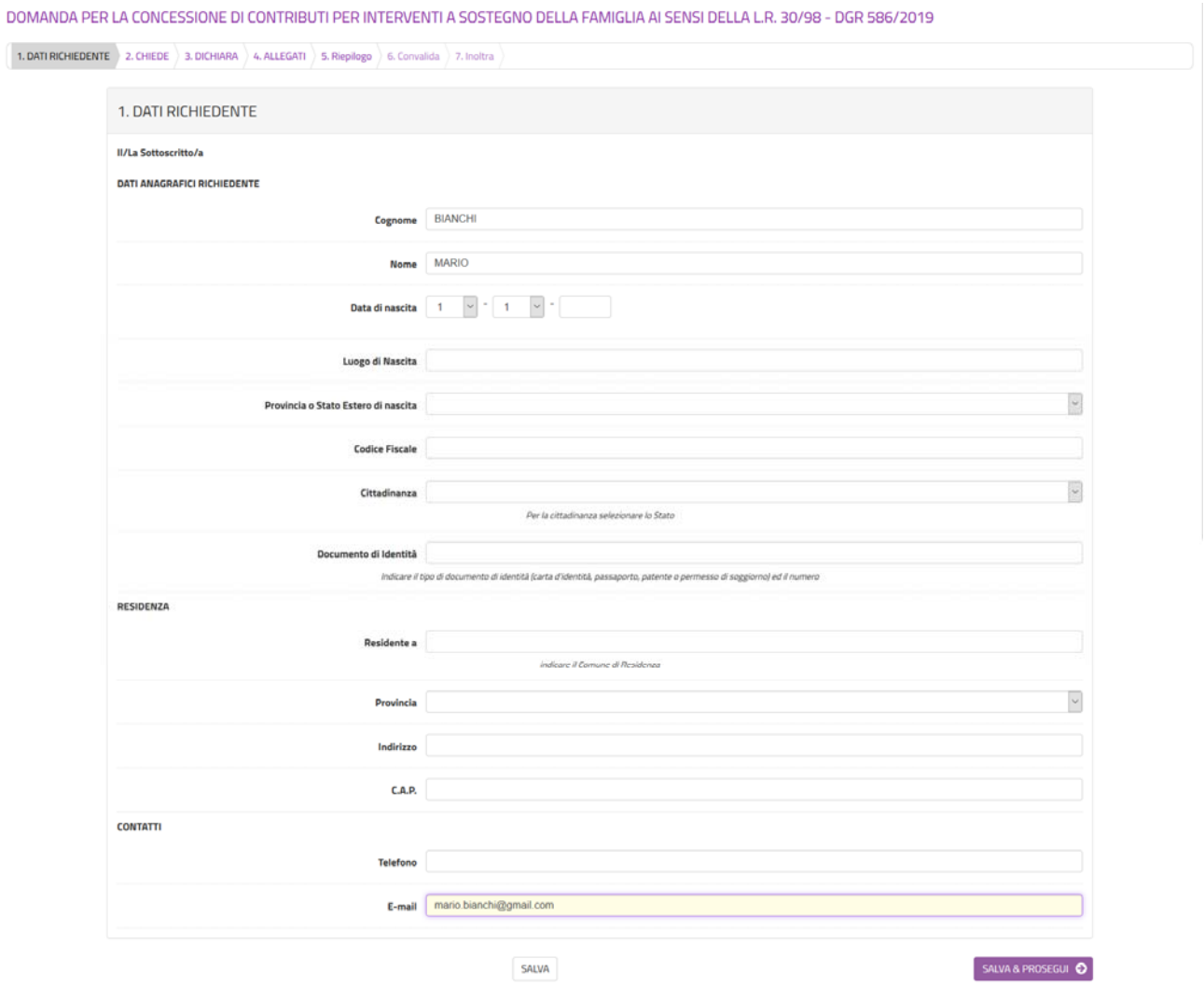

*Figura 7‐Scheda dati richiedente* 

Al termine della compilazione di tutti i campi (i campi sono tutti obbligatori), cliccare su **SALVA E PROSEGUI** posto in basso a destra.

Qualora l'utente dimentichi di compilare qualche dato obbligatorio, il sistema segnalerà il campo mancante ponendo in rosso il nome del campo e indicandolo come obbligatorio (vedere figura 8): la procedura non potrà andare avanti finché tutti i campi obbligatori non saranno compilati.

### TARI - AGEVOLAZIONI DI IMPOSTA 2020

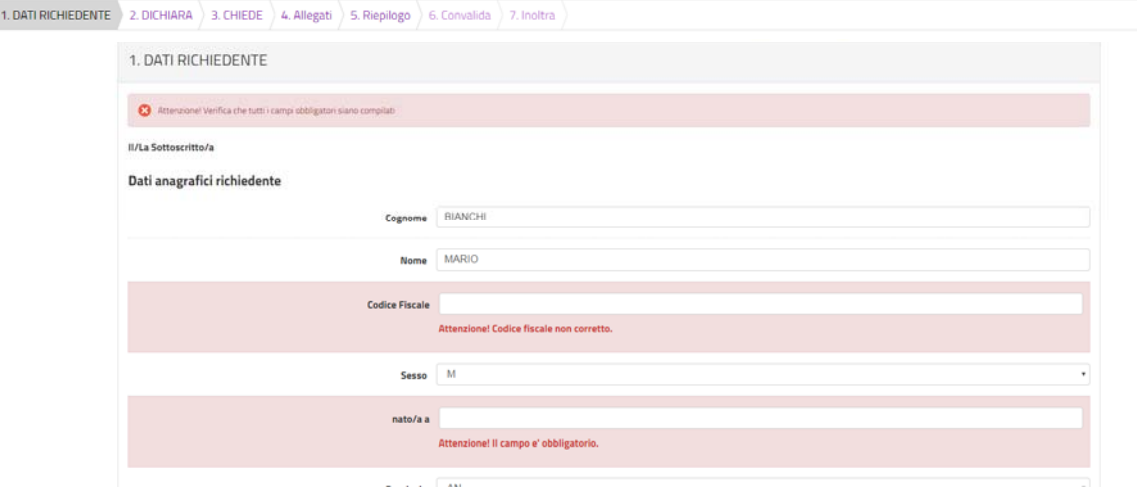

*Figura 8‐Segnalazione di un campo obbligatorio mancante* 

### 4. Richiesta

Nella sezione 2 dovrà essere indicato l'area per cui si presenta domanda (figura 9), tra le seguenti alternative:

- 1) AZIONI IN FAVORE DELLE MADRI E DEI PADRI INDIFFICOLTA'
- 2) AZIONI A FAVORE DELLE FAMIGLIE NUMEROSE E IN DIFFICOLTA' ECONOMICA PER IL TRASPORTO SCOLASTICO
- 3) AZIONI A SOSTEGNO DELLE MATERNITA' E DELL'INFANZIA

Selezionane nel menu a tendina l'azione che interessa, poi clic su **SALVA E PROSEGUI**.

Occorre selezionare, poi, la tipologia a cui si appartiene (nelle figure 10, 11 e 12 sono indicate le alternative a disposizione, a seconda che si scelga la prima, la seconda o la terza opzione). E' obbligatorio selezionare una tipologia di categoria.

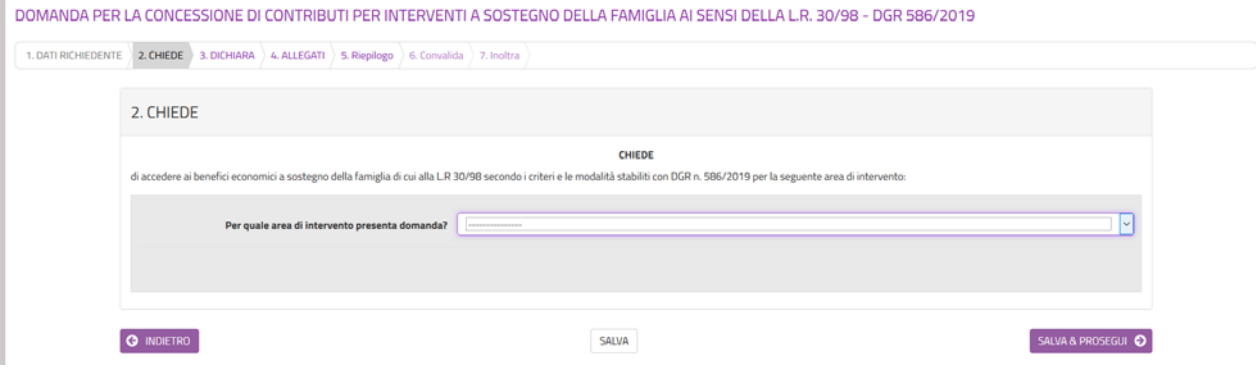

*Figura 9‐Scheda della dichiarazione* 

#### DOMANDA PER LA CONCESSIONE DI CONTRIBUTI PER INTERVENTI A SOSTEGNO DELLA FAMIGLIA AI SENSI DELLA L.R. 30/98 - DGR 586/2019

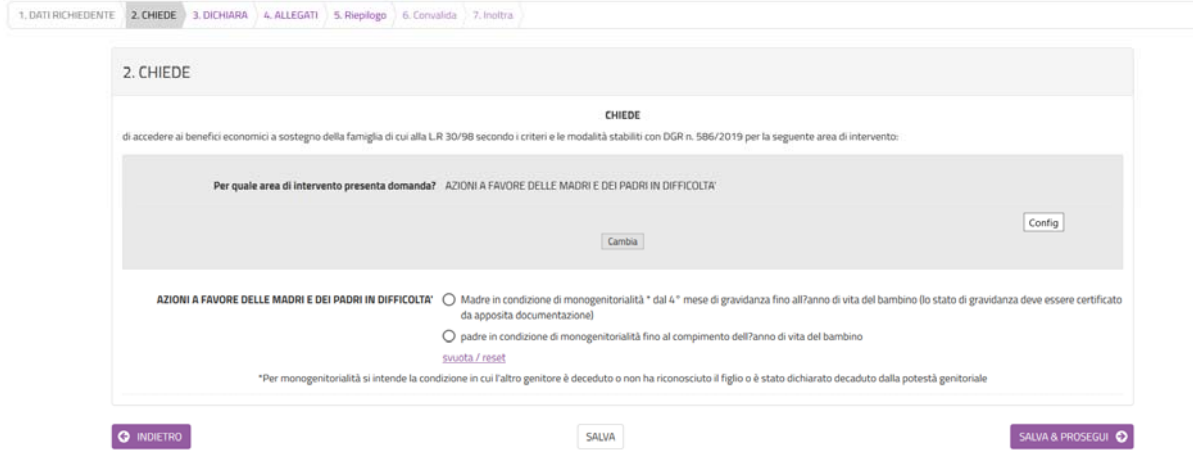

### *Figura 10‐Selezione della prima opzione*

DOMANDA PER LA CONCESSIONE DI CONTRIBUTI PER INTERVENTI A SOSTEGNO DELLA FAMIGLIA AI SENSI DELLA L.R. 30/98 - DGR 586/2019

1. DATI RICHIEDENTE 2. CHIEDE 3. DICHIARA 4. ALLEGATI 5. Riepilogo 6. Convalida 7. Inoltra

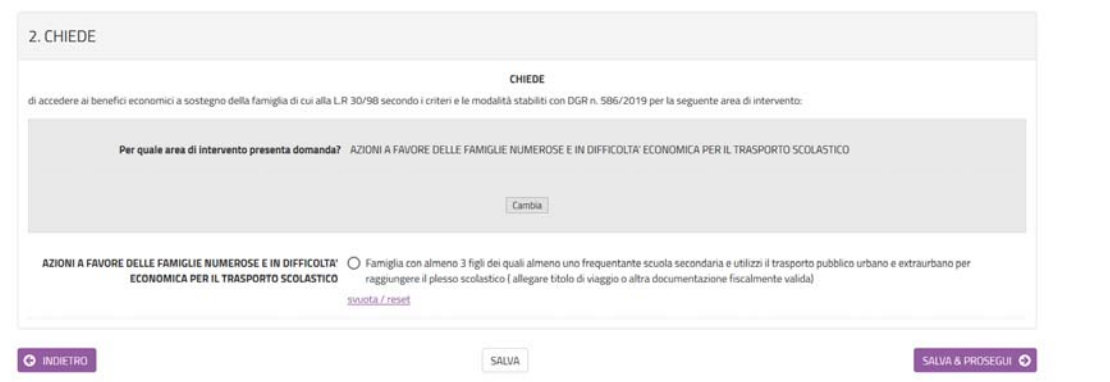

*Figura 11‐Selezione della seconda opzione* 

DOMANDA PER LA CONCESSIONE DI CONTRIBUTI PER INTERVENTI A SOSTEGNO DELLA FAMIGLIA AI SENSI DELLA L.R. 30/98 - DGR 586/2019

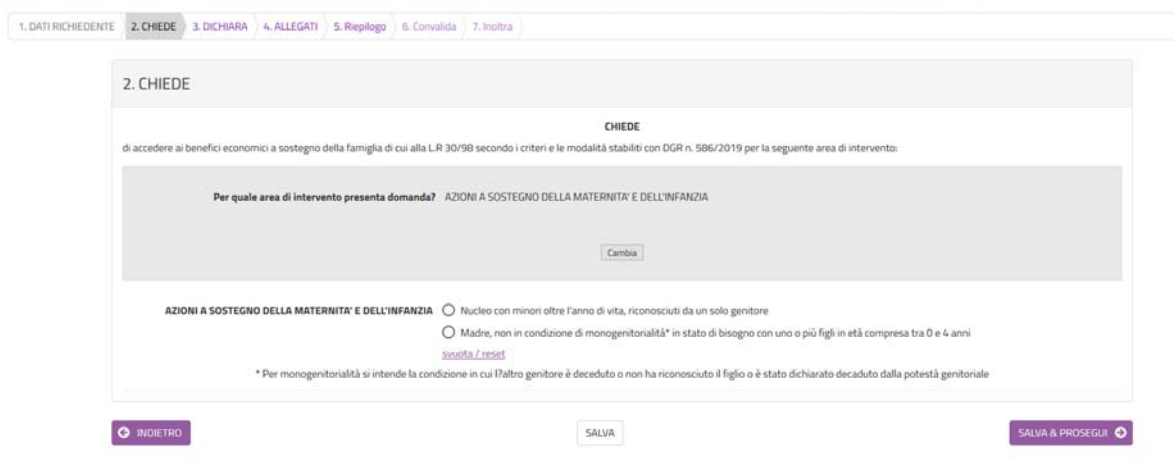

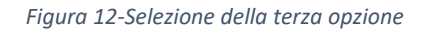

### 5. Dichiarazione

Nella sezione 3 dovrà essere indicato se si possiede ISEE ordinario o se si è presentata DSU: selezionare la voce desiderata nel menu e tendina e, poi, clic su **SALVA E PROSEGUI**. La sezione deve essere compilata obbligatoriamente.

In caso di selezione di ISEE ordinario, occorrerà obbligatoriamente i campi indicati in figura 15, altrimenti dovranno essere compilati obblogatoriamente i campi indicati in figura 16.

In questa sezione deve esse letta l'informativa sul trattamento dei dati personali, ai sensi del Regolamento UE 2016/679 del Parlamento Europeo e del Consiglio del 27 aprile 2016. Per procedere nella compilazione sarà sufficiente cliccare su **SALVA E PROSEGUI**.

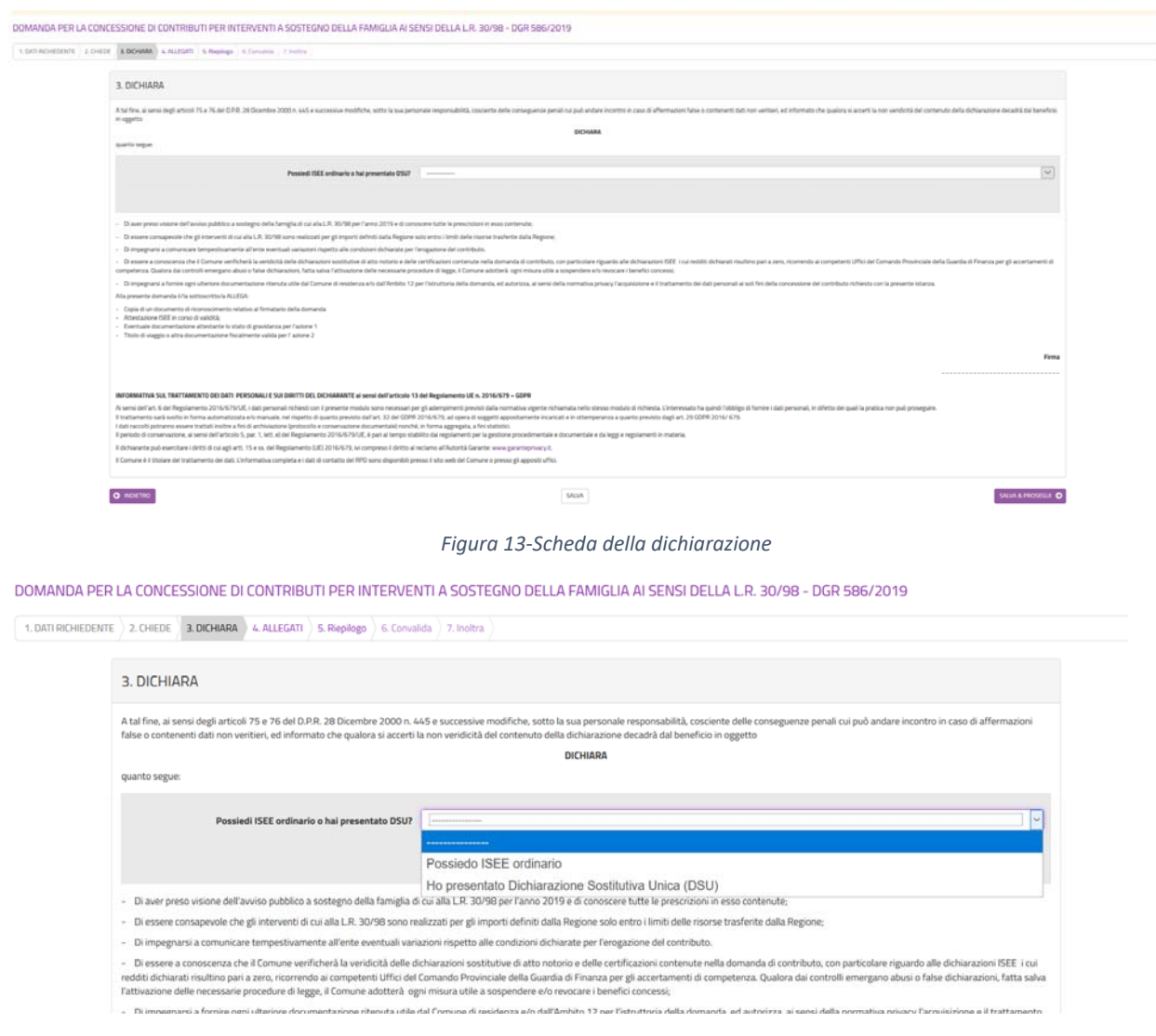

Successivamente clic su **SALVA E PROSEGUI**.

*Figura 14‐Scheda di selezione ISEE Ordinario/DSU* 

#### DOMANDA PER LA CONCESSIONE DI CONTRIBUTI PER INTERVENTI A SOSTEGNO DELLA FAMIGLIA AI SENSI DELLA L.R. 30/98 - DGR 586/2019

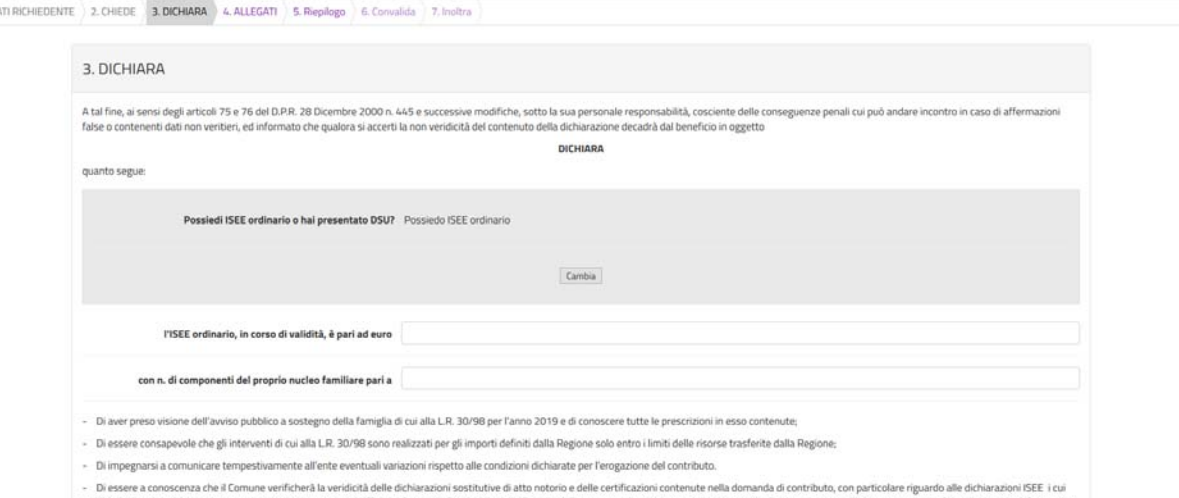

enti Liffici del Cornando Pri nti di competenza. Qualora dai controlli emergano abusi o false dichiarazioni, fatta salva

#### *Figura 15‐Caso di selezione ISEE ordinario*

DOMANDA PER LA CONCESSIONE DI CONTRIBUTI PER INTERVENTI A SOSTEGNO DELLA FAMIGLIA AI SENSI DELLA L.R. 30/98 - DGR 586/2019

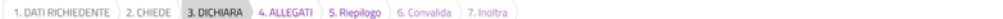

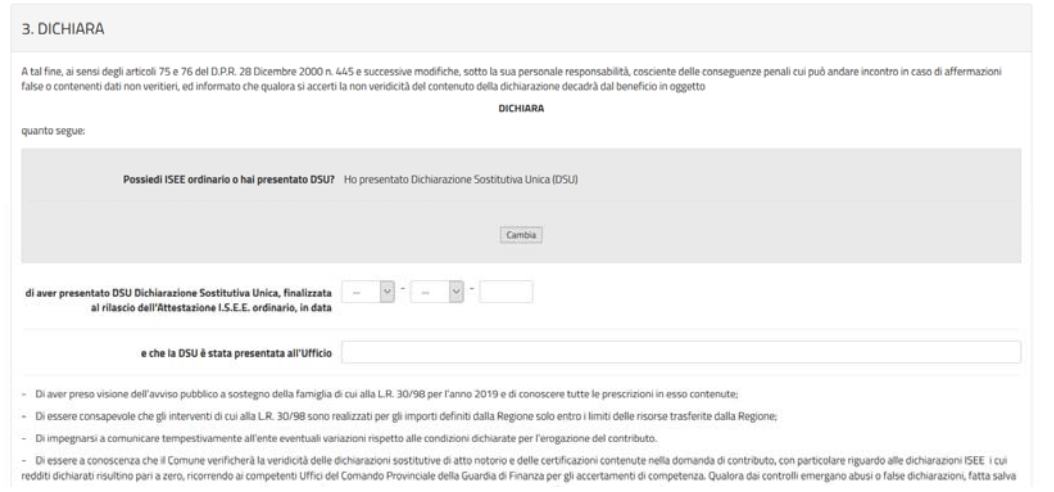

*Figura 16‐Caso di selezione ISEE ordinario* 

### 6. Allegati

1.04

In questa sezione (figura 17) dovranno essere inseriti tutti gli allegati necessari, tra cui eventuale copia dell'attestazione ISEE in corso di validità, o della DSU e l'eventuale documentazione attestante lo stato di gravidanza per l'azione 1 o l'eventuale titolo di viaggio o altra documentazione fiscalmente valida per l' azione 2. E' preferibile inserire file in formato pdf. La dimensione degli allegati non deve superare i 3 MB.

Per ogni allegato, occorre cliccare sul pulsante **Aggiungi ALLEGATI**, indicare una breve descrizione dell'allegato e, cliccando sul pulsante **Scegli file**, selezionare il file da caricare, clic su **Apri** nella finestra di selezione del file, poi clic su **AGGIUNGI** (figura 18). La procedura va ripetuta per ogni allegato che si voglia inserire. Se risulta necessario modificare uno dei file inseriti occorre fare clic sul simbolo delle matita a fianco del nome dell'allegato, se, invece, lo si vuole cancellare occorre fare clic sul simbolo del cestino (figura 19).

Al termine dell'inserimento di tutti gli allegati, clic su **SALVA E PROSEGUI**.

DOMANDA PER LA CONCESSIONE DI CONTRIBUTI PER INTERVENTI A SOSTEGNO DELLA FAMIGLIA AI SENSI DELLA L.R. 30/98 - DGR 586/2019

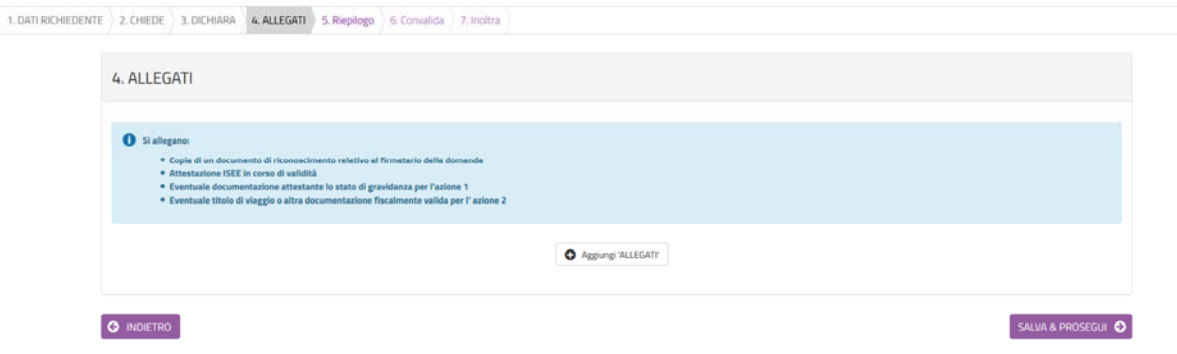

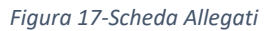

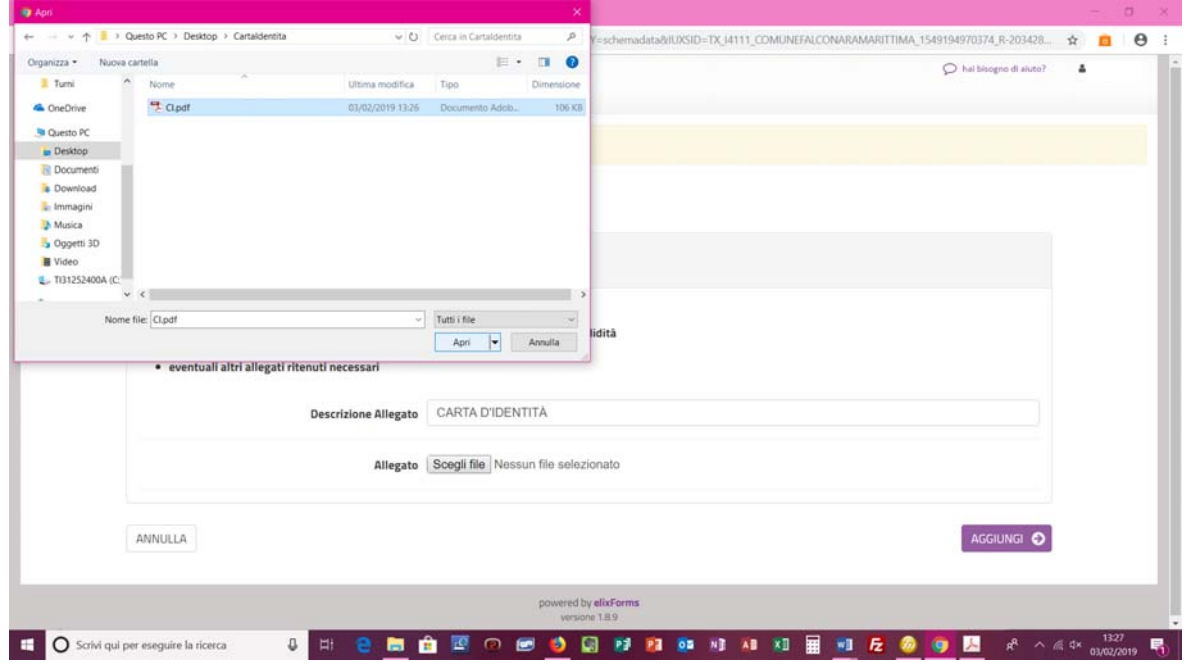

### *Figura 18‐ Fase di caricamento dell'allegato dal proprio PC*

### DOMANDA PER LA CONCESSIONE DI CONTRIBUTI PER INTERVENTI A SOSTEGNO DELLA FAMIGLIA AI SENSI DELLA L.R. 30/98 - DGR 586/2019

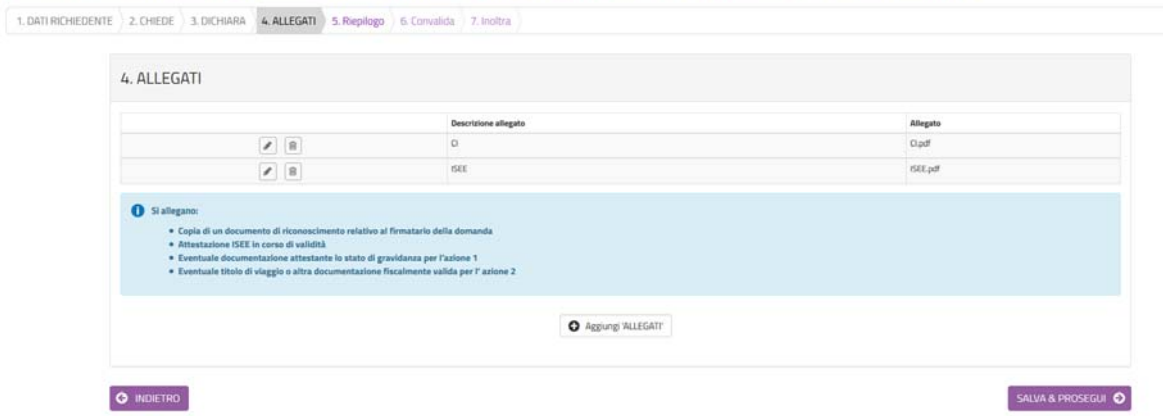

*Figura 19‐Fase di inserimento degli allegati con possibilità di modifica/cancellazione* 

## 7. Riepilogo

Nella sezione 5 di riepilogo (figura 20) è possibile visionare una sintesi di tutti i dati inseriti e, in caso di eventuali errori, tornare indietro, con il pulsante **INDIETRO** o cliccando sulla sezione in cui si deve correggere il/i dato/i. E' possibile stampare una copia cliccando su **STAMPA RIEPILOGO DATI** in fondo alla pagina (figura 21).

Se il riepilogo non mostra errori cliccare su **SALVA E PROSEGUI** per procedere alla compilazione delle successive schede.

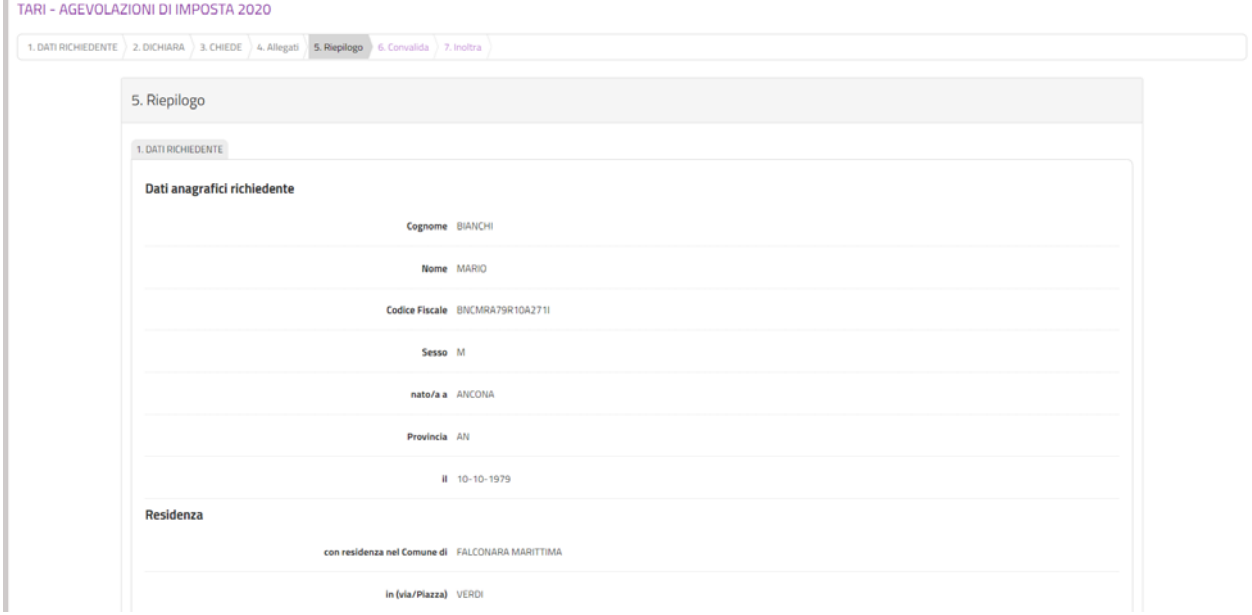

*Figura 20‐Riepilogo* 

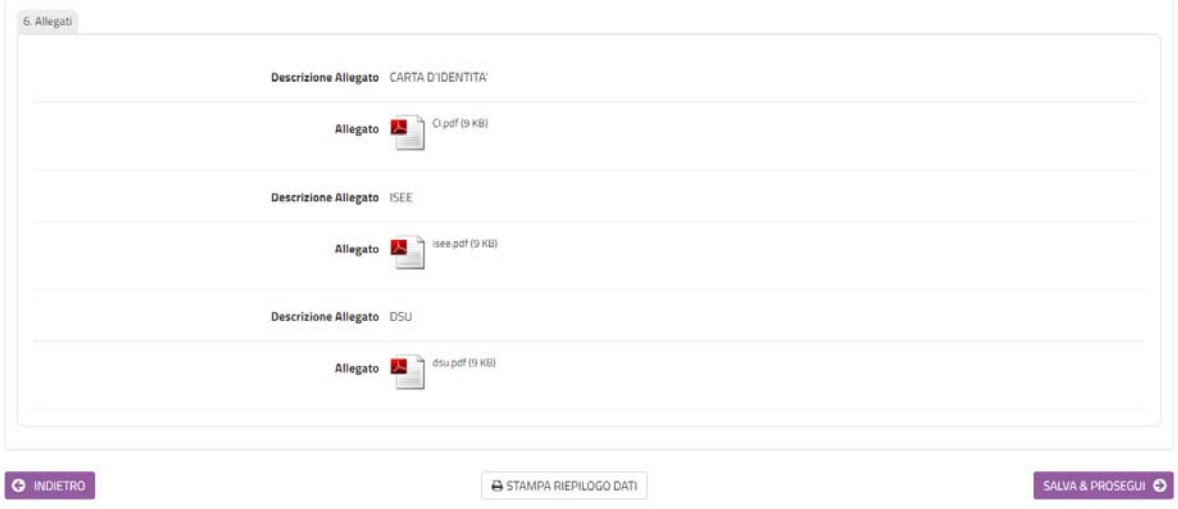

*Figura 21‐Stampa del riepilogo* 

### 8. Convalida ed inoltro

In questa sezione (figura 23) si dovrà scaricare il file della domanda, firmarlo con firma autografa, scansionarlo e ricaricare la versione scansionata; con la versione scansionata della domanda dovranno essere caricati due file, uno per il fronte ed l'altro per il retro di un documento di identità in corso di validità (nel caso in cui sia il fronte che il retro del documento di identità sia contenuto in un unico file, caricare due volte lo stesso documento).

In alternativa alla stampa è possibile firmare il documento pdf della domanda utilizzando una delle app gratuite per smartphone per inserire firme digitali manoscritte nei file pdf.

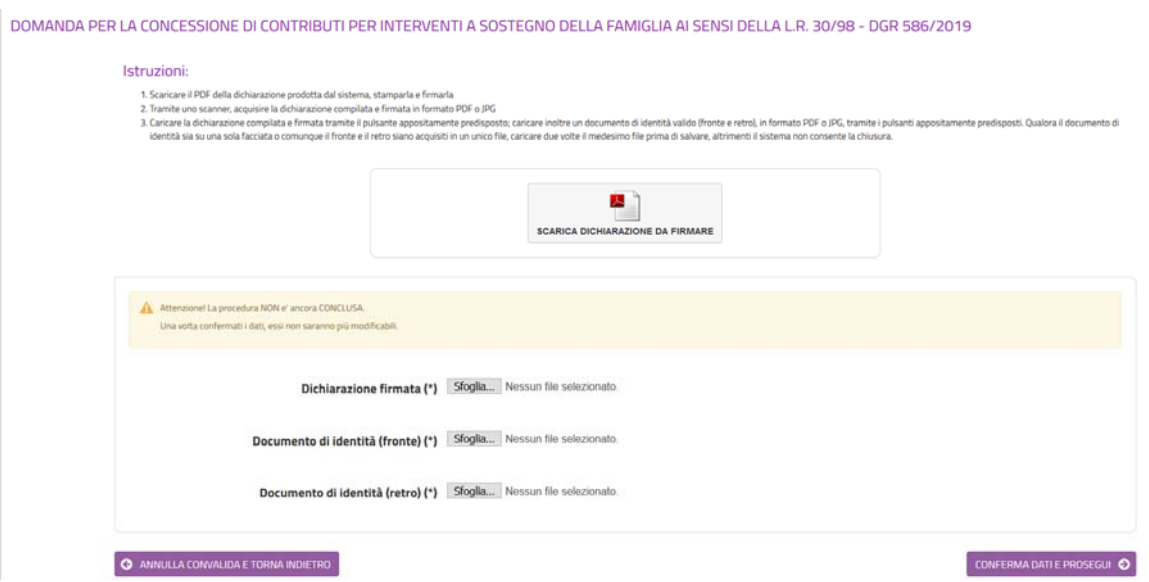

*Figura 22‐In caso di selezione di firma autografa* 

Dopo aver caricato la domanda firmata con firma autografa, selezionare **CONFERMA DATI E PROSEGUI**.

Verrà visualizzata una pagina di sintesi in cui saranno indicati i dati di sintesi della domanda appena trasmessa, con la possibilità di visionare/scaricare la domanda ed i relativi allegati (figura 24).

Successivamente si riceverà un'e‐mail con la conferma di inoltro ed un'altra con la conferma della registrazione al protocollo dell'Ente.

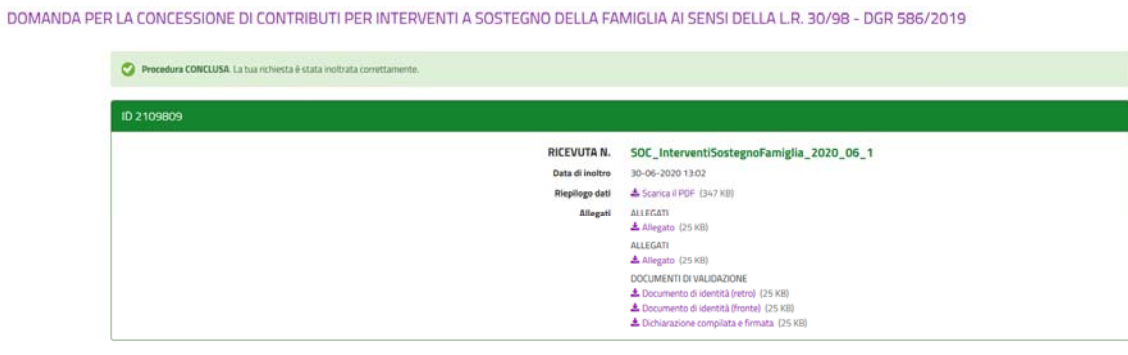

 $\Delta$  LE MIE RICHIESTE

*Figura 23‐Scheda di sintesi dell'inoltro appena effettuato* 

## 9. Visualizzazione delle mie richieste

Dopo l'inoltro, cliccando su **LE MIE RICHIESTE** sarà possibile vedere l'elenco di tutte le richieste inoltrate o salvate in attesa di completamento (figura 20). Per le richieste non inoltrate sarà possibile riprenderne la compilazione cliccando su **RIPRENDI** o eliminarle cliccando sul **CESTINO**. Prima dell'eliminazione di una richiesta non inoltrata sarà richiesta conferma (figura 21).

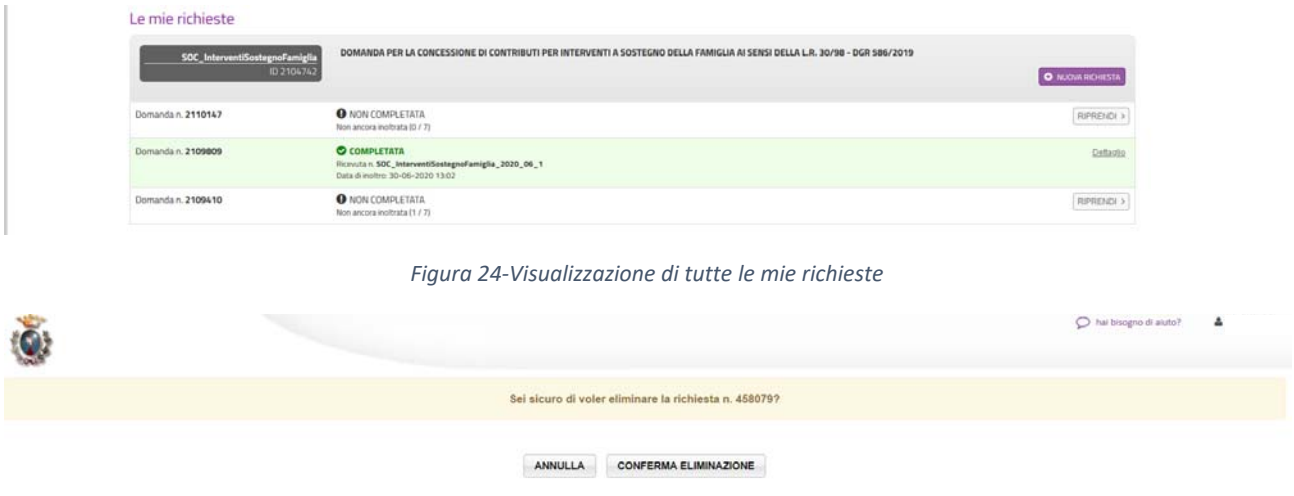

*Figura 25‐Conferma di eliminazione richiesta non inoltrata*